# **BEFORE YOU RECORD**

## **The Environment**

| $\square$ Mute every other device that isn't necessary for the webinar.                              |  |
|----------------------------------------------------------------------------------------------------|--|
| $\square$ Inspect your room for anything that produces noise.                                        |  |
| $\square$ Make sure your area is inaccessible to pets and children.                                  |  |
| Check for distractions such as:                                                                      |  |
| $\square$ moving ceiling fan                                                                         |  |
| ☐ cluttered background                                                                               |  |
| ☐ stopped clock                                                                                      |  |
| ☐ Your face should be well lit with sun or artificial light — See Tips below                         |  |
| The Technology                                                                                       |  |
| ☐ Turn on Focus Assist (PC) or Do Not Disturb (MAC)                                                  |  |
| $\square$ Close applications running in the background of your computer                              |  |
| ☐ Use an external microphone                                                                         |  |
| Panopto Setup                                                                                        |  |
| Session settings                                                                                     |  |
| $\Box$ Folder: Panopto Recordings" found on the first day of instruction each semester (ex. July 20) |  |
| $\square$ Name: "Event Name/Title of Lecture/Date to be delivered"                                   |  |
| Primary Sources                                                                                      |  |
| $\square$ Video: Select <b>Integrated Webcam</b> from the drop-down menu                             |  |
| $\square$ Audio: Select <b>Microphone</b> from the drop-down menu                                    |  |
| *If using an external microphone (recommended) select it from the drop-down menu                     |  |

|   | $\square$ Quality: Select Ultra from the drop-down menu                                                                 |
|---|----------------------------------------------------------------------------------------------------|
|   | ☐ Capture Computer Audio: Use the check box to enable this setting <b>only if</b> there are videos in your presentation |
| • | Secondary Sources                                                                                                    |
|   | ☐ Capture PowerPoint: Check this box to capture the slides in your presentation                                         |
|   | ☐ Capture Main Screen: Check this box to record annotations/laser pointer when used in PowerPoint                       |
|   | ☐Resolution: Set to 1920x1080                                                                                           |
|   | □FPS: Set to ≥15                                                                                                    |
|   | □KBPS: Set to ≥1500                                                                                                    |

### **Tips**

- If videos are embedded in your PowerPoint presentation, set the FPS and KBPS to their highest setting (30fps, 2500kbps)
- Prior to clicking record, test the levels of your audio using the audio level indicator beneath **Primary Sources** and above **Video**
  - o If the bar is in the green/yellow region your audio is at a good level
  - If the bar is in the red region, move the slider to the left to lower the gain and perform another test
- If you are using dual monitors check the Enable screen capture preview option to see what screen will be recorded
  - If the wrong screen is displayed in the preview, deselect your current selection from the secondary sources (Capture Main Screen) and check Capture Second Screen or Capture Third Screen (if applicable)
- If you are using the laser pointer in PowerPoint to highlight key elements in a slide be sure to select Capture Main Screen (Capture Second/Third Screen if applicable) from the secondary sources menu. The laser pointer will not be captured if this setting is not enabled
- Lighting can drastically improve the quality of your recording. It is best to avoid backlit situations (photo on the left) and dark rooms without a source of light (middle photo).
  Try to setup your recording in a well-lit room for the best results.

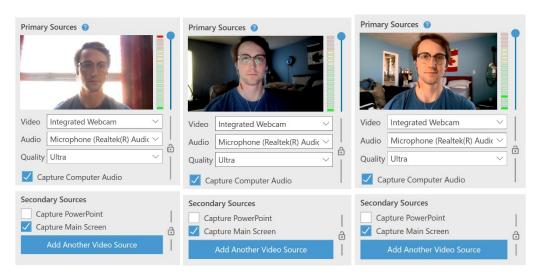

### **Hot Keys for Panopto (Windows)**

F8: Start Recording

F9: Pause Recording

F10: Stop Recording

Note: Some keyboards require that you use the Fn key in addition to the F8, F9, F10 keys

## **Hot Keys for Panopto (Mac)**

- Option + Command + R: Start Recording
- Option + Command + P: Pause Recording
- Option + Command + S: Stop Recording

## Frequently Used Hot Keys for PowerPoint

- Start the laser pointer: Ctrl + L
- Start the pen (annotation): Ctrl + P
- Start the eraser: Ctrl + E
- Go back to cursor: Ctrl + A